# LDS Media Library User Guide (Android)

# Introduction

The LDS Media Library application is designed to help you organize presentations using various types of Church media to share during Sunday lessons or family home evening. This guide will help you understand how to use the app and what its capabilities are.

# **Getting Around**

### Main Menu

To access the main menu, tap the **Menu** icon in the top left corner of the screen.

Sign In allows you to sign in to the app to access saved playlists and media.

Featured includes new and featured media (video, music, and images) from the LDS Media Library.

**Browse** includes popular collections and a searchable database of all video, music, and images in the LDS Media Library.

Playlists shows all your saved playlists you have made using the app.

**My Library** holds all the media files you have downloaded and has a place for the media you have marked as favorites.

**Settings** is where you can change application settings, including language selection, data download permissions, and data use warnings. This section also lists the app version and syncing information.

Send Feedback will connect you to an outside app (such as email) to send feedback about the app.

### Icons

Several icons are used in the app for navigation.

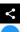

 $\heartsuit$ 

- Share
- FAB or Floating Action Button (when you see this, it means you can add media items)
- Search
- × Remove
- Overflow menu (additional action items are available)
  - Add to Playlist
  - Favorites

# **Creating a Playlist**

The **Playlists** screen shows all the playlists you have made using the app. You can choose individual playlists to share or delete as well as create new playlists. When media is added to your playlist, it is downloaded to your device and is available to present in offline situations.

Create a new playlist by choosing the FAB (+) icon at the bottom right of the screen.

Type the title of your playlist in the window that pops up and tap Save.

If you need to rename your playlist, tap **Edit** from the **Playlists** screen, edit the title of the playlist, and tap **Save.** 

Optionally, when browsing or searching for media through the **Browse** or **My Library** screens, you can tap the menu icon at the right edge of each file and select **Add New Playlist,** enter the title, and tap **Save.** 

### Searching for Media

The **Featured** and **Browse** sections contain searchable videos, music, and images.

To search for media, tap the **Search** icon at the top right of the screen.

Enter a word or phrase in the search box and tap **Search** on your keyboard.

#### **Applying Search Filters**

You can apply filters to your search in the **Browse** section of the app.

After searching for a word or phrase, filter your search by tapping the **Filter** icon at the top right of the screen.

Tap each category to select which filters you would like to apply. Options include:

- Publish date: Last year, last month, or last week
- Media type: Video, audio, and image

While only one publish date filter can be selected, multiple media types may be used.

Tap your device's back button or the arrow at the top of the menu bar to go back to the main **Filter** menu.

You can remove all filter options from the **Filter** menu by tapping **Clear All**, or remove individual filter options by tapping the **X** next to the filtered item.

Tap your device's back button to get out of the **Filter** menu.

If filters are being applied to a search, a red dot appears on the **Filter** menu icon.

#### What's New

You can find this section in the **Featured** section of the app. It displays the latest 50 media files that have been added to the library.

# **Backing Up Playlists**

All your playlists, favorites, and media can be backed up and accessed through other mobile devices in case of breakage, loss, or theft. To back up your playlists and media:

If you have an LDS Account:

- 1. Tap **Sign In** on the main menu, accessed by tapping the menu icon in the top left corner of the screen. You must have internet access.
- 2. Tap Sign In.
- 3. Enter your LDS Account username and password.
- 4. Tap **Sign In** and your data will automatically sync.

If you do not have an LDS Account:

- 1. Tap **Sign In** on the main menu, accessed by tapping the menu icon in the top left corner of the screen. You must have internet access.
- 2. Tap Sign In.
- 3. Tap **Create LDS Account.** Note: this will take you to LDS.org in your device's web browser.
- 4. Follow the registration steps.
- 5. Once completed, follow the instructions above to sign in using your LDS Account.

# Adding Media to a Playlist

To preview video and music files and add them to a playlist, your device must have an internet connection. Once you add media to a playlist, it is downloaded to your device so that it can be presented offline. When you find a video, image, or audio file you want to add to a playlist, you can add it to the playlist in three different ways.

#### From Featured, My Library, or Browse Menus

Any media item that has an **Overflow Menu** icon can be added to playlists by tapping the icon and selecting **Add to Playlist.** 

#### From Inside the Media File

When viewing a video or image or listening to an audio file, tap the Add to Playlist icon.

Select which playlist you would like the media file added to or make a new playlist. You will see a message pop up on the bottom of the screen notifying you that the file has been added to the playlist you chose.

### From the Playlist

Tap the playlist you want to add media to.

To add media, tap the FAB (+) icon at the bottom right of the screen.

Search for media by tapping the **Search** icon at the top right.

Once you have a file you want to add, follow the instructions above to add it to your playlist.

# Adding Favorites

You can mark media as a favorite in two ways.

#### From My Library, Browse, or Featured

Tap the **Menu** icon and select **Favorite.** A message will pop up notifying you that the media file has been added to Favorites.

#### From Inside the Media File

When viewing a video or image or listening to an audio file, tap the **Favorites** icon so the heart is filled in. A message will pop up notifying you that the media file has been added to Favorites.

### **Deleting Favorites**

You can remove media from Favorites in two ways.

#### From My Library

Tap the **Menu** icon and select **Unfavorite.** A message will pop up notifying you that the media file has been deleted from Favorites.

#### From Inside the Media File

When viewing a video or image or listening to an audio file, tap the **Favorites** icon so the heart is no longer filled in. A message will pop up notifying you that the media file has been deleted from Favorites.

### **Trimming Videos and Songs**

While editing a playlist, you may find that you want to play only a portion of a video or song. To play only the desired portion, do the following:

Tap the video or song you want to edit so it expands to fit the screen.

Tap the Menu icon and select Trim.

A black bar with blue edges will appear below the video or song.

Press and drag the front or back blue edges of the strip to decide how much of the video or song to play.

Your selection will automatically save.

### **Reordering and Deleting Slides**

To reorder slides in your playlist, press and hold the file you want to move. Drag it to where you want it to be and release it.

To delete a slide, tap the media file so it expands to fit the screen. Tap the **Menu** icon and select **Remove from Playlist.** A window will pop up; tap **Remove from Playlist.** 

### **Creating Notes**

You can add notes to individual media files within a presentation that you can see when you are in presenter mode. To add notes, do the following:

Tap the media file you want to add notes to so it expands to fit the screen.

Tap the Menu icon and select Notes.

Notes will appear. Tap below to enter notes about the slide.

Press your back button on your device to get out of the media file. Notes will automatically save.

Your notes will appear when you are in presenter mode and connected to a second screen.

# Entering and Using Presenter Mode

Presenter mode allows you to see your notes for each slide, see the next slide, and manually move through or jump to the slides in your playlist on a secondary screen. To enter presenter mode, you must either have access to a casting device compatible with your phone or tablet or have the necessary cords to connect your device directly to a second screen.

### Presenting via Casting

Start casting your playlist by tapping on the media file you want to start with.

Tap the **Cast** icon. A window will pop up allowing you to select a device to cast through.

Tap the **Play** icon and you will enter presenter mode and your first slide will appear on the screen.

As you move through your playlist, you can tap Listen or Watch to play those parts of your presentation.

### Presenting through a Wired Connection

After connecting your device to the second screen by using a composite cord or HDMI cable, open the main menu of your device and select **Smart View** (programs may differ based on device type). Select the device you are connected through.

Once connected, tap the **Play** icon on your playlist. You will enter presenter mode and your first slide will appear on the screen.

### Sharing

Playlists and individual media items can be shared on social media, through email or text, or with other applications such as Google Drive.

### Playlists

To share a playlist, open the **Playlists** menu and select **Share.** A window will pop up with various options for sharing your playlist.

#### Individual Media

To share a media file, tap the **Overflow Menu** icon and select **Share.** A window will pop up with various options for sharing your media file.

# Managing Downloads

Reach downloaded media by tapping on **My Library.** Media is split up by type. A **Downloading** section will appear if any media is downloading to your device.

#### Sorting Media

Sort media by tapping the **Overflow Menu** icon on the menu bar at the top of the screen. Sort options include sorting by date added, alphabetization, and file size.

#### **Sharing Media**

Share media by tapping the **Overflow Menu** icon on the menu bar at the top of the screen and choosing **Select.** The main menu bar will turn green.

Tap on media files you want to share and press the **Share** icon on the menu bar. A window will pop up with various options for sharing your playlist on social media, through email or text, or with other applications such as Google Drive.

### Adding to Playlists

Add media to a playlist from **My Library** by tapping the **Overflow Menu** icon on the menu bar at the top of the screen and choosing **Select.** The main menu bar will turn green.

Tap on media files you want to add and press the **Add to Playlist** icon on the menu bar.

Choose the playlist you would like to add the media files to or create a new one.

### Deleting Media from My Library

Deleting media from **My Library** will delete the media items from your device and remove them from any playlists using them.

Delete media from **My Library** by tapping the **Overflow Menu** icon on the menu bar at the top of the screen and choosing **Select.** The main menu bar will turn green.

Tap on media files you want to delete, press the Trash icon on the menu bar, and choose Delete.

#### **Deleting Playlists**

Deleting an entire playlist will also delete all media included in that playlist from **My Library** unless it's included in another playlist.

To permanently delete a playlist, tap **Delete** from the **Playlists** section.

Tap **Delete** on the popup window to confirm.

# THE CHURCH OF JESUS CHRIST OF LATTER-DAY SAINTS

© 2017 by Intellectual Reserve, Inc. All rights reserved.